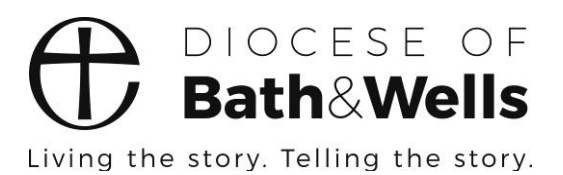

# **Completing a Place Audit** A Guide for PCC Secretaries

# **What is a Place Audit?**

Following your Parish's APCM, you will be asked to provide details of the PCC Officers in your parish.

A Place Audit is a way of recording online the details of officers in your parish. It allows rapid, paperfree updating of the details held on the diocese's database.

It is important that the information held on the database is accurate and up-to-date to ensure effective communication and compliance with legislation.

# **How to complete a Place Audit**

You will receive an e-mail message entitled "Annual return of Parish Officers following an APCM". The message gives an overview of the process.

There will be a link in the message.

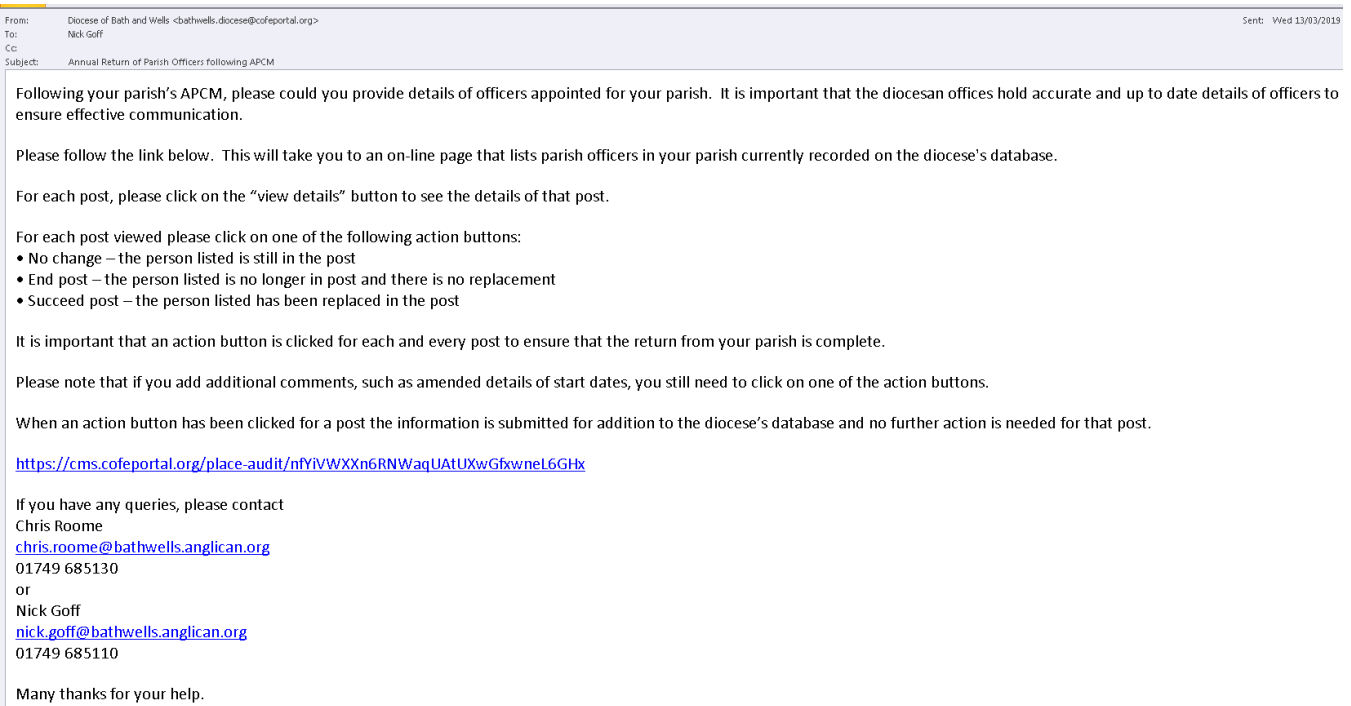

When you are ready to complete your Place Audit click on the link. Please note that this link remains active for 30 days. After 30 days it will cease to be active and you will not be able to carry out the Place Audit.

Clicking on the link will bring up a summary screen for the parish listing the posts in your parish and the individuals currently recorded as holding those posts.

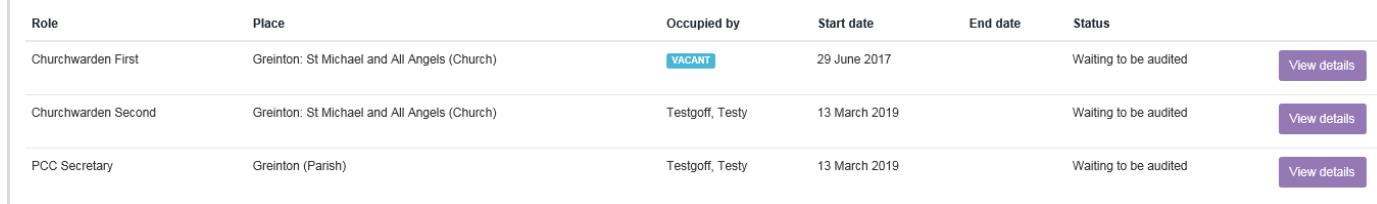

If a post is marked VACANT, it means that there is no record of a postholder for that post in the database.

#### **For all of the posts listed you will need to:**

- **check the postholder's details**
- **indicate an action to be taken.**

## **Checking a postholder's details**

Click on the "View details" box.

A screen containing details of the postholder will open up.

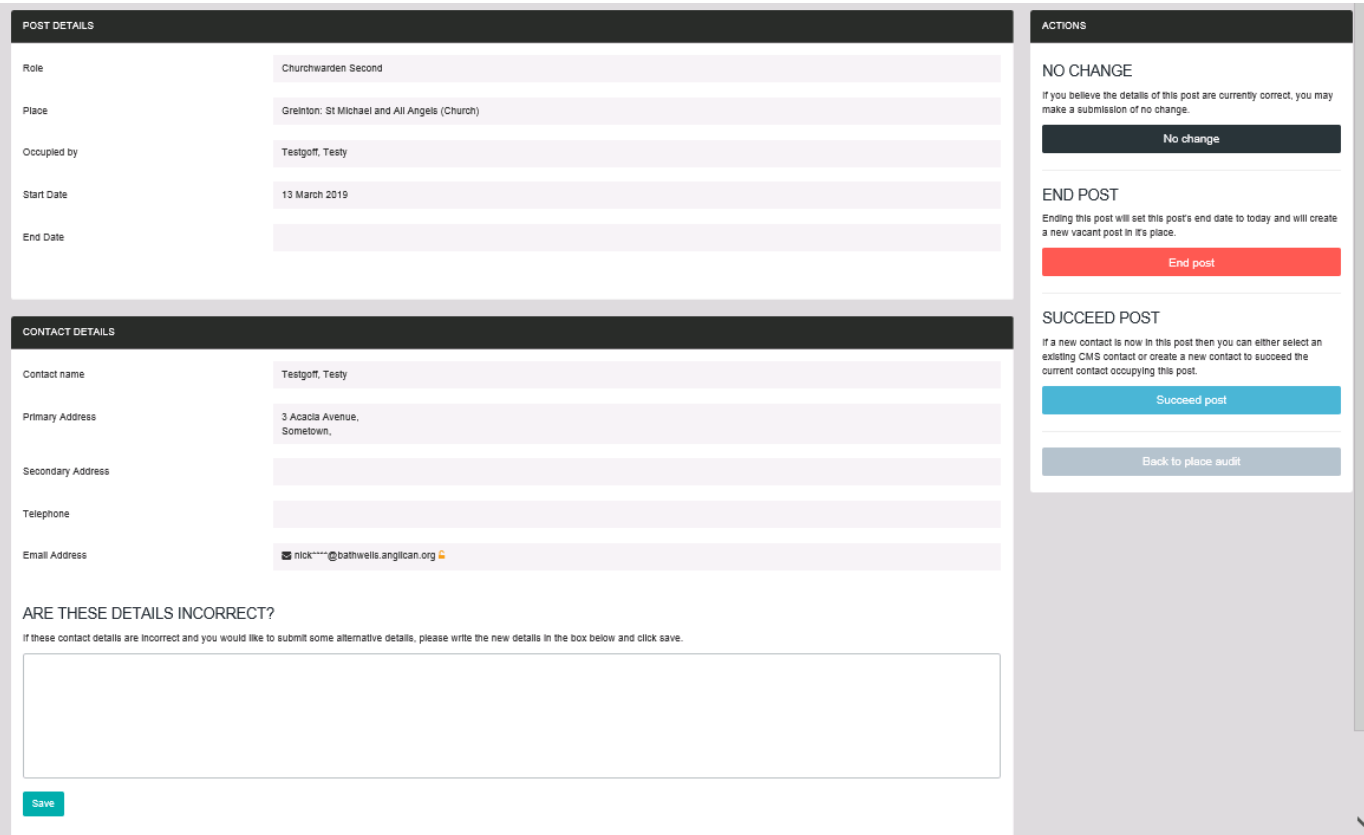

Check all the contact details listed for the postholder.

If any of the contact details are incorrect, give the correct details in the box at the bottom of the page and click the "Save" button. Please note that any details entered will be lost if the "Save" button is not clicked.

## **Indicating an action for a post**

Once you have checked the postholder's contact details **you must click on ONE of the action buttons to finish the audit of that post.**

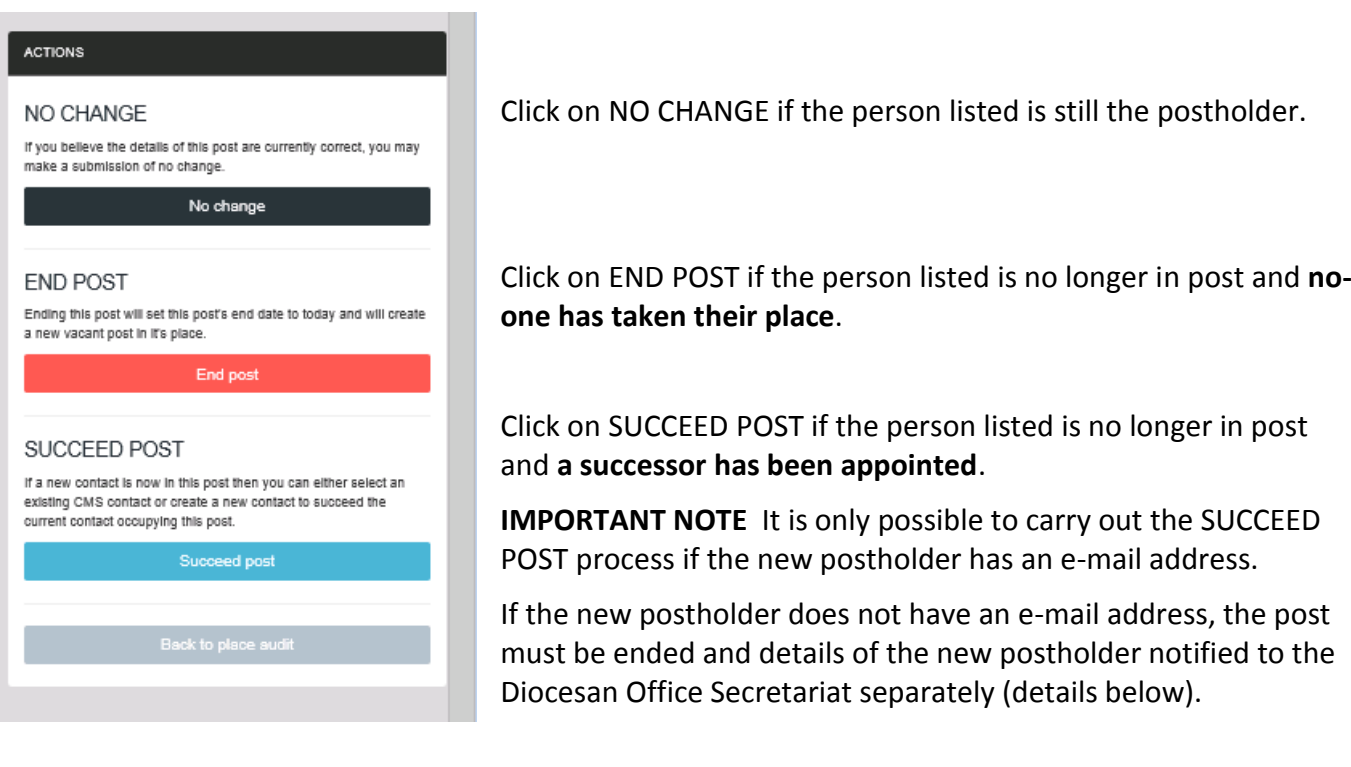

#### **If you clicked on NO CHANGE**

Confirm in the pop-up box that no change is needed.

Greinton: St Michael and All Angels (Church)

You will be returned to the summary screen for the parish and the post you have just submitted will be marked "Submitted, No change".

Testaoff. Testv

13 March 2019

Submitted - No Change

### **If you clicked on END POST**

Churchwarden Second

*END POST should only be selected if there is no-one taking on the role after the existing postholder has left.*

*If you have clicked on END POST and someone is taking over the post, please click on the grey "Back to process post" box to return to the previous screen and click on SUCCEED POST.*

The END POST screen will come up.

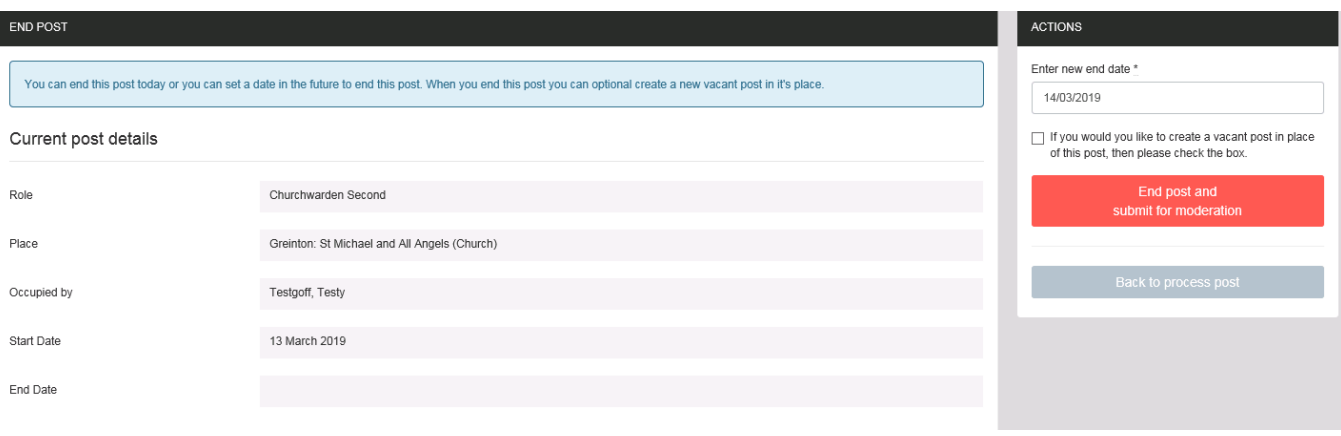

In the ACTIONS box enter the date at which the post ends (this can be in the past or the future) if it is not the same as the automatically generated date.

Tick the "If you would like to create a vacant post in place of this post, then please check the box" check box.

□ If you would you like to create a vacant post in place of this post, then please check the box.

Click on the red "End post and submit for moderation" box.

You will be returned to the summary screen for the parish and the post you have just submitted will be marked "Submitted – Post Ended".

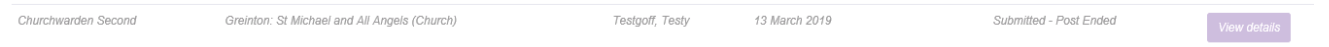

#### **If you clicked on SUCCEED POST**

The SUCCEED POST screen will come up.

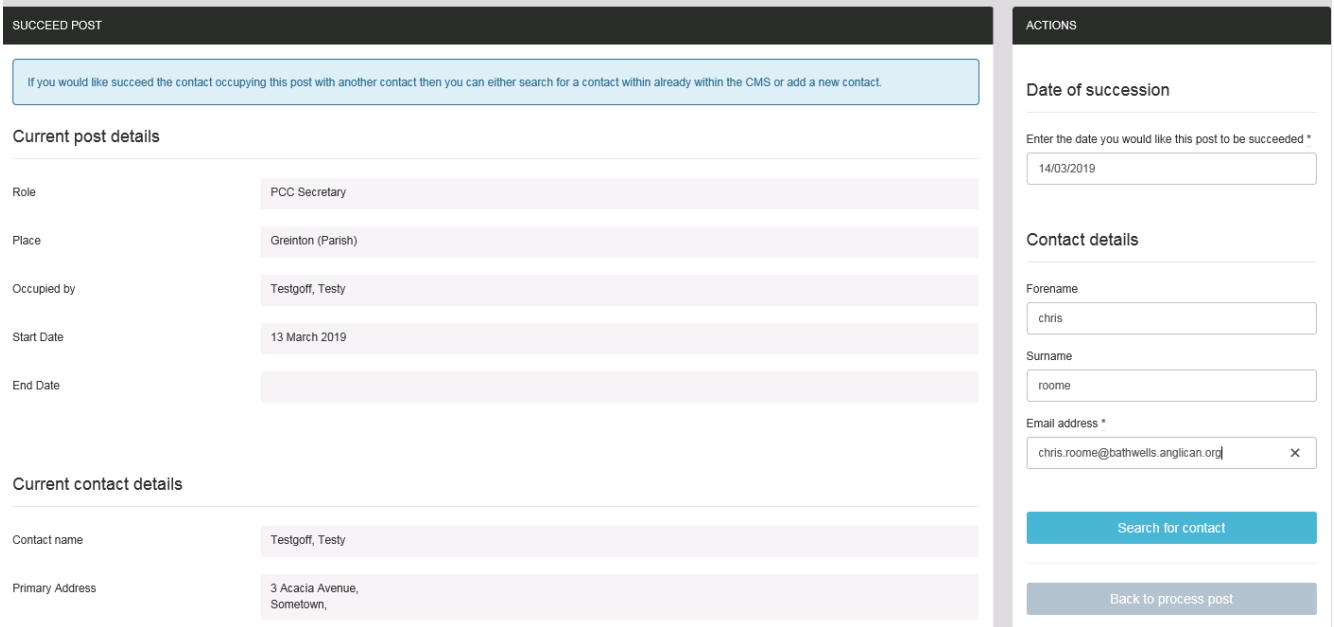

In the ACTIONS box enter the date at which the new postholder takes over (this can be in the past or the future) if it is not the same as the automatically generated date.

Fill in the contact details of the new postholder.

It is only possible to carry out the SUCCEED POST process if the new postholder has an e-mail address. If the new postholder does not have an e-mail address, the post must be ended and details of the new postholder notified to the Diocesan Office Secretariat separately (details below).

Click on the blue "Search for contact" button. This will check whether the new postholder is already in the database.

The following screen will come up.

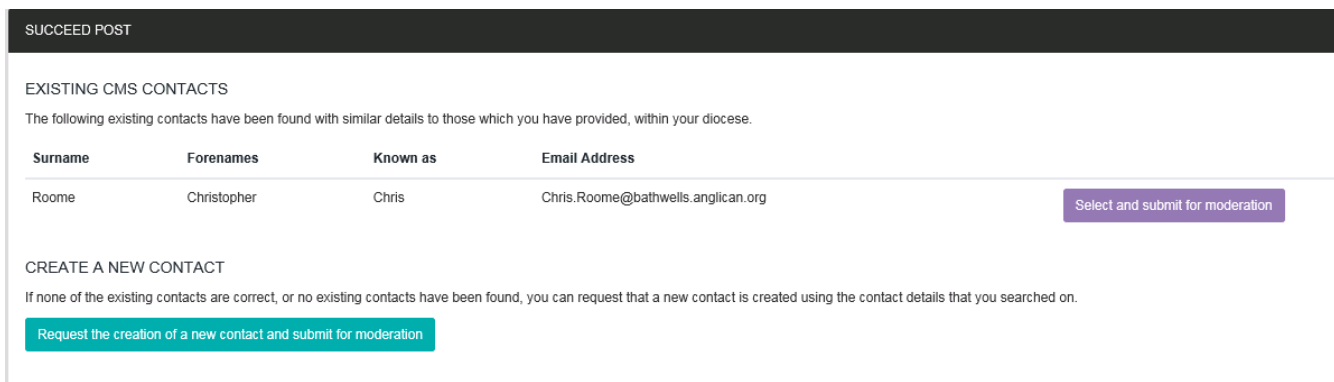

If the new postholder is already in the database they will be listed. Click on the purple "Select and submit for moderation" button next to their name.

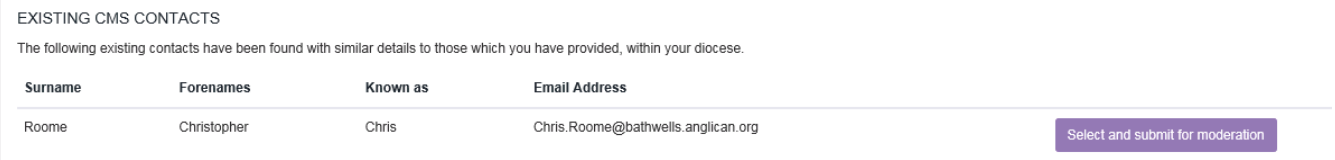

If the new postholder is not listed, click on the green "Request the creation of a new contact and submit for moderation" button. Confirm in the pop-up box that you wish to create a new contact.

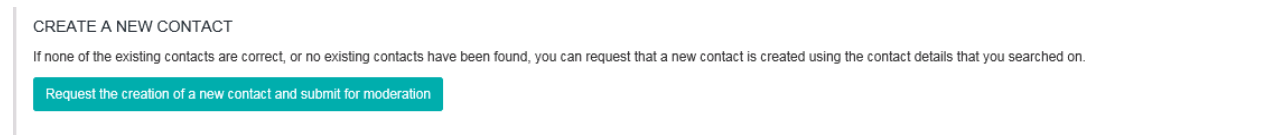

You will be returned to the summary screen for the parish and the post you have just submitted will be marked "Submitted – Post Succeeded".

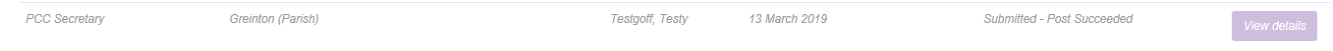

#### **Repeat the process of checking postholders' details and indicating the action to be taken until all of the posts are marked as submitted.**

You do not have to complete the Place Audit in one go. Details are saved as they are submitted. You can resume the Place Audit by clicking on the link in the original e-mail message.

When all the posts are marked as submitted your Place Audit is complete.

If you have any queries, would like further information or need to notify details of new postholders with no e-mail address, please contact:

Chris Roome [chris.roome@bathwells.anglican.org](mailto:chris.roome@bathwells.anglican.org) 01749 685130 or Nick Goff [nick.goff@bathwells.anglican.org](mailto:nick.goff@bathwells.anglican.org) 01749 685110

14 March 2019